# **T-Cam IPC PRO 9100 / 9122 / 9218 PTZ - Käyttöohje**

**v. 1.02 - 11.3.2016**

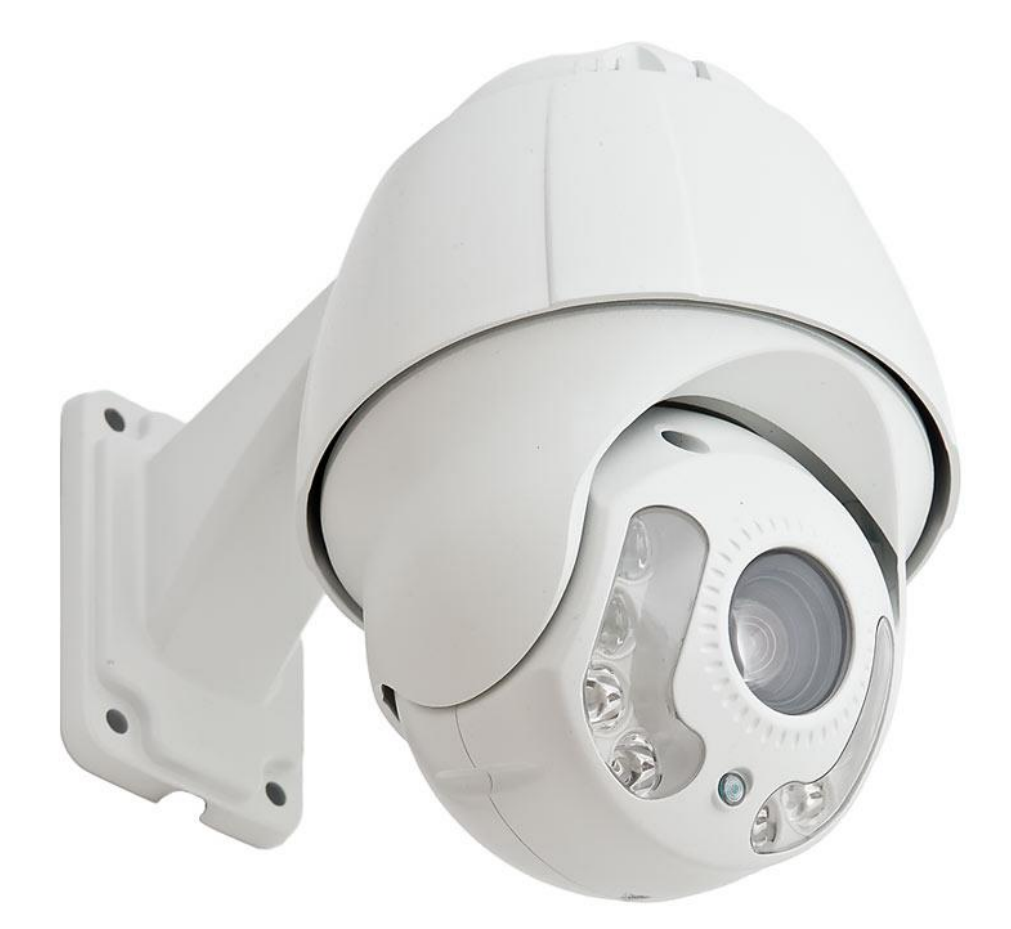

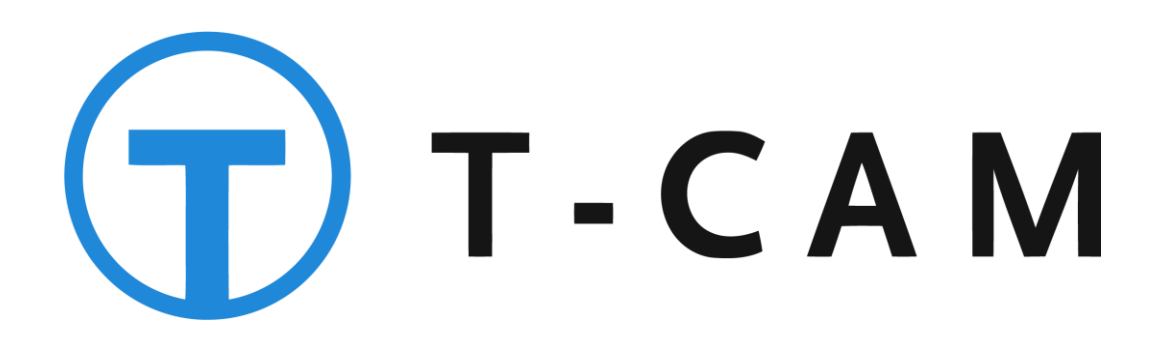

# Sisällysluettelo

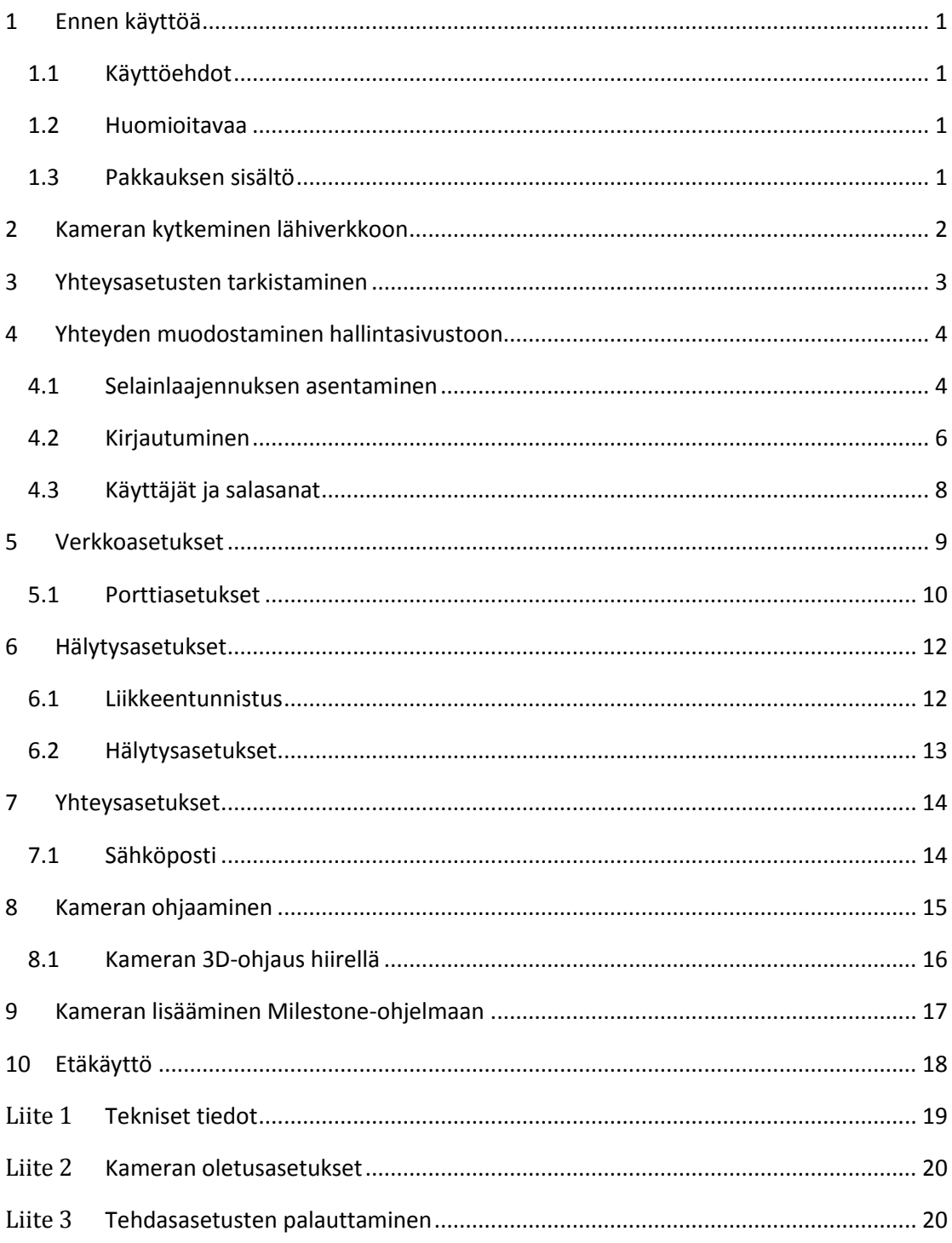

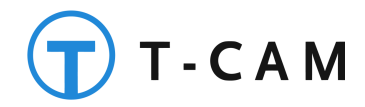

# <span id="page-2-0"></span>**1 Ennen käyttöä**

Käyttääksesi laitetta oikein, lue tämä käyttöohje huolellisesti ennen kameran käyttöönottoa. Säilytä käyttöohje myöhempää tarvetta varten.

### <span id="page-2-1"></span>**1.1 Käyttöehdot**

Käyttämällä laitetta käyttäjä hyväksyy alla olevat ehdot.

Tämä laite on tarkoitettu vain ja ainoastaan yksityiseen käyttöön ja sen käyttäminen tapahtuu käyttäjän omalla vastuulla.

Laitteen käyttötarkoitus on käyttäjän omaisuuden kuvaaminen valvonta- tai vartiointitarkoituksessa. Maassa, jossa laitetta käytetään, voi olla videovalvontaa rajoittavia lakeja ja asetuksia. Käyttäjä on vastuussa laitteen käytöstä näiden lakien ja asetusten mukaisesti.

Laitteen valmistaja, maahantuoja tai jälleenmyyjä ei ole millään tavalla vastuussa laitteen toiminnan tai toimimattomuuden aiheuttamista välittömistä tai välillisistä vahingoista, lukuun ottamatta laitteen takuuaikana laitteen valmistusvirheistä johtuvia vikoja laitteessa itsessään.

Laitteen takuu on voimassa vain, mikäli asiakas on käyttänyt laitetta tämän ohjeen mukaisesti.

Laitteella on 12 kk takuu. Laitevikoihin liittyvissä asioissa ole yhteydessä laitteen myyneeseen jälleenmyyjään.

#### <span id="page-2-2"></span>**1.2 Huomioitavaa**

Älä aukaise tai pura kameraa, sillä se voi aiheuttaa sähköiskun vaaran tai vahingoittaa laitetta. Ota ongelmatilanteissa yhteyttä laitteen myyjään. Takuu raukeaa, mikäli laite on avattu omatoimisesti.

Laite on sääsuojattu ja sillä on IP66 suojausluokitus. Valmistajan laitteelle ilmoittama käyttölämpötila on -  $20 - +55$  °C.

Älä anna lasten leikkiä laitteella.

#### <span id="page-2-3"></span>**1.3 Pakkauksen sisältö**

- T-Cam IPC PRO 9100 PTZ IP-valvontakamera
- Suomenkielinen käyttöohje
- Kiinnitysruuvit ja verkkomuuntaja
- CD-levy, jossa on mm. englanninkieliset ohjeet sekä valmistajan PC-ohjelma

**RTJ GROUP OY – TILAVAHTI.COM** Sivu 1 **LUMMINTIE 9 90460 OULUNSALO FINLAND**

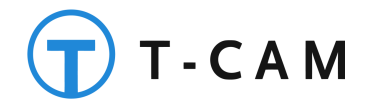

## <span id="page-3-0"></span>**2 Kameran kytkeminen lähiverkkoon**

*HUOM! Jos kamera on ollut aiemmin kytkettynä toiseen verkkoon, uuteen verkkoon kytkeminen voi vaatia asetusten nollaamisen.* Katso kappale *[Tehdasasetusten palauttaminen](#page-21-1)*.

Kameran asetusten määrittämistä varten tarvitset seuraavia:

- 1. Lähiverkon (LAN).
	- Vähintään kytkin tai reititin
- 2. Tietokoneen, joka on kytketty lähiverkkoon.
- 3. Verkkokaapelin.
- 4. Kameran mukana toimitettavan CD levyn.
- 5. Halutessasi: Etäkäyttöä varten Internet yhteyden.

*HUOM! Kameran kanssa on sallittua käyttää ainoastaan kameran valmistajan toimittamaa ja hyväksymää virtalähdettä. Muunlaisen virtalähteen käyttäminen voi rikkoa kameran ja aiheuttaa valmistajan myöntämän takuun raukeamisen.*

Kameran asetusten määrittämistä varten kytke kamera seuraavien ohjeiden mukaisesti:

- 1. Poista kamerasta kaikki siinä mahdollisesti olevat kuljetuksen aikaiset suojat ja tuet.
- 2. Varmista että tietoverkkosi kytkin / reititin on päällä ja toimintakunnossa.
- 3. Kytke kamera verkkokaapelilla reitittimeen tai kytkimeen.
- 4. Liitä kameran verkkovirtalähde pistorasiaan.
- 5. Kytke verkkovirtalähteen kaapeli kameraan.
- 6. Varmista että reitittimen tai kytkimen keltainen valo alkaa palaa yhtäjaksoisesti, ja vihreä valo alkaa vilkkua.

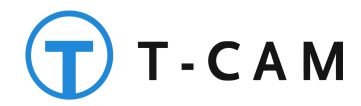

## <span id="page-4-0"></span>**3 Yhteysasetusten tarkistaminen**

Kameran asetukset määritellään kameran hallintasivustossa tietokoneen selaimella. Hallintasivusto on osa kameran sisäistä laiteohjelmistoa, joten kameran tai tietokoneen ei tarvitse olla yhteydessä Internetiin asetusten määrittämisen aikana. Kameran ja tietokoneen on kuitenkin oltava kytkettynä samaan lähiverkkoon (LAN).

Pienissä koti- ja toimistolähiverkoissa yleisesti käytössä olevien verkkoasetusten mukaan pitää tietokoneesi ja kamerasi olla samassa aliverkossa jotta pääset kameran hallintasivustolle. Hallintasivustolle päästään kameran verkko-, eli IP – osoitteen avulla, joka on tehdasasetuksilla asetettu kiinteäksi, ja joka on tässä kamerassa **192.168.1.110** TAI 192.168.0.200.

IP – osoitteen kolme ensimmäistä pisteellä erotettua numerosarjaa määrittelevät käytettävän aliverkon. Jotta tietokoneesi olisi samassa aliverkossa, tietokoneesi IP – osoitteen kolme ensimmäistä numerosarjaa tulee olla samat kuin kameran IP – osoitteessa. Tietokoneesi IP – osoite voi olla esimerkiksi **192.168.1.101**. Voit tarkistaa tietokoneesi IP - osoitteen avaamalla Windows - tietokoneesi komentokehotteen ja kirjoittamalla siihen komennon "ipconfig". Tietokoneesi IP – osoite löytyy käytettävän verkkoadapterin kohdalta (esim: **Wireless LAN adapter WLAN**, jos tietokoneesi on kytketty WLAN:in kautta), riviltä IPv4 Address (esim: **IPv4 Address: 192.168.1.101**).

Mikäli tietokoneesi on samassa aliverkossa kuin kamerasi (eli tietokoneesi IP – osoite alkaa **192.168.1.**), etene kameran käyttöönotossa seuraavien ohjeiden mukaisesti. Muussa tapauksessa sinun pitää muuttaa joko tietokoneesi tai lähiverkkosi asetuksia. Lisätietoja löydät Tilavahti.com tukisivustolta osoitteesta [http://tuki.tilavahti.com](http://tuki.tilavahti.com/) / ohjeet / käyttöönotto.

Huom. Voit kytkeä kameran asetusten määrittelyn ajaksi myös suoraan tietokoneen LAN-porttiin, mikäli olet määritellyt tietokoneeseen kiinteän IP-osoitteen samasta aliverkosta.

> **RTJ GROUP OY – TILAVAHTI.COM** Sivu 3 **LUMMINTIE 9 90460 OULUNSALO FINLAND**

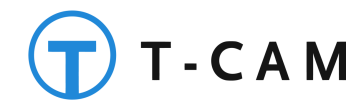

## <span id="page-5-0"></span>**4 Yhteyden muodostaminen hallintasivustoon**

#### <span id="page-5-1"></span>**4.1 Selainlaajennuksen asentaminen**

Ensimmäisellä käyttökerralla sinun pitää asentaa käyttämääsi selaimeen selainlaajennus, joka mahdollistaa kameran hallinnan ja videokuvan katselun. Asentaaksesi selainlaajennuksen, toimi seuraavasti:

- 1. Avaa tietokoneesi Internet-selain. Suosittelemme Mozilla Firefox tai Opera selainta. Google Chrome ei tue kameran vaatimaa lisäosaa versiosta 45 eteenpäin
- 2. Kirjoita selaimen osoitekenttään kameran verkko-osoite (**192.168.1.110**).
- 3. Kirjaudu sisään käyttäjänimellä **admin – salasanaa ei ole oletuksena**

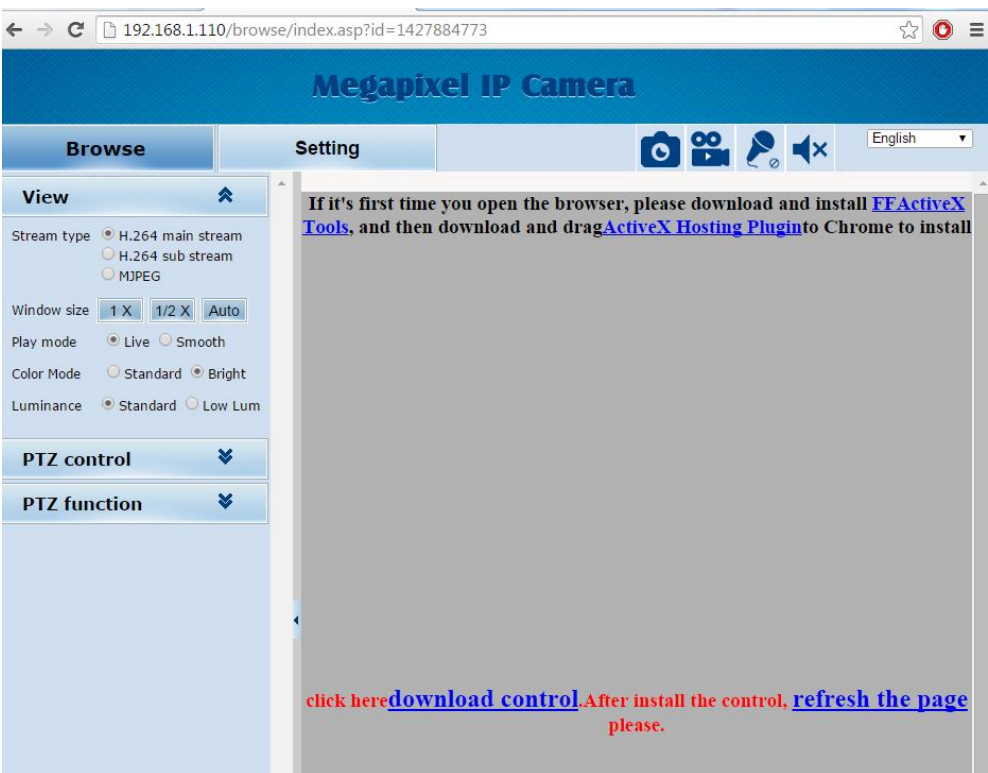

- 4. Asenna nyt selaimeesi kameran vaatimat lisäosat klikkaamalla oikean yläkulman *FFActiveXTools linkkiä*
- 5. Selaimesi kysyy toimintaohjeita [Suorita] (Run) tai [Tallenna] (Save). Valitse tiedoston suorittaminen (Run), jolloin selainlaajennustiedoston lataaminen alkaa.
- 6. Kun lataus on valmis, avautuu seuraavan kuvan mukainen asennusikkuna.
	- Jos valitsit kohdassa 5. [Tallenna], klikkaa ladattua tiedostoa ja valitse asenna.

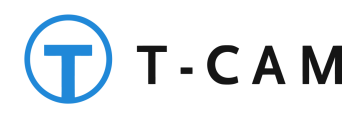

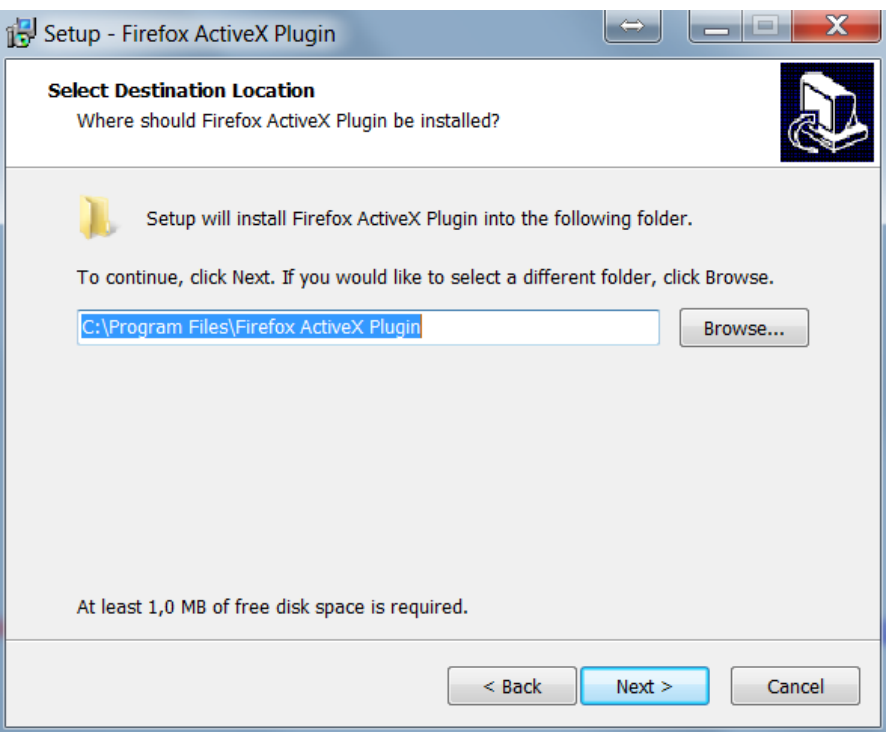

- 7. Halutessasi voit muuttaa asennuskansiota kohdasta [Selaa] (Browse).
- 8. Klikkaa [Seuraava] (Next) nappia.
- 9. Kun asennus on valmis, alla olevan kuvan mukainen ikkuna avautuu, ja klikkaa [Valmis] (Finish) nappia.

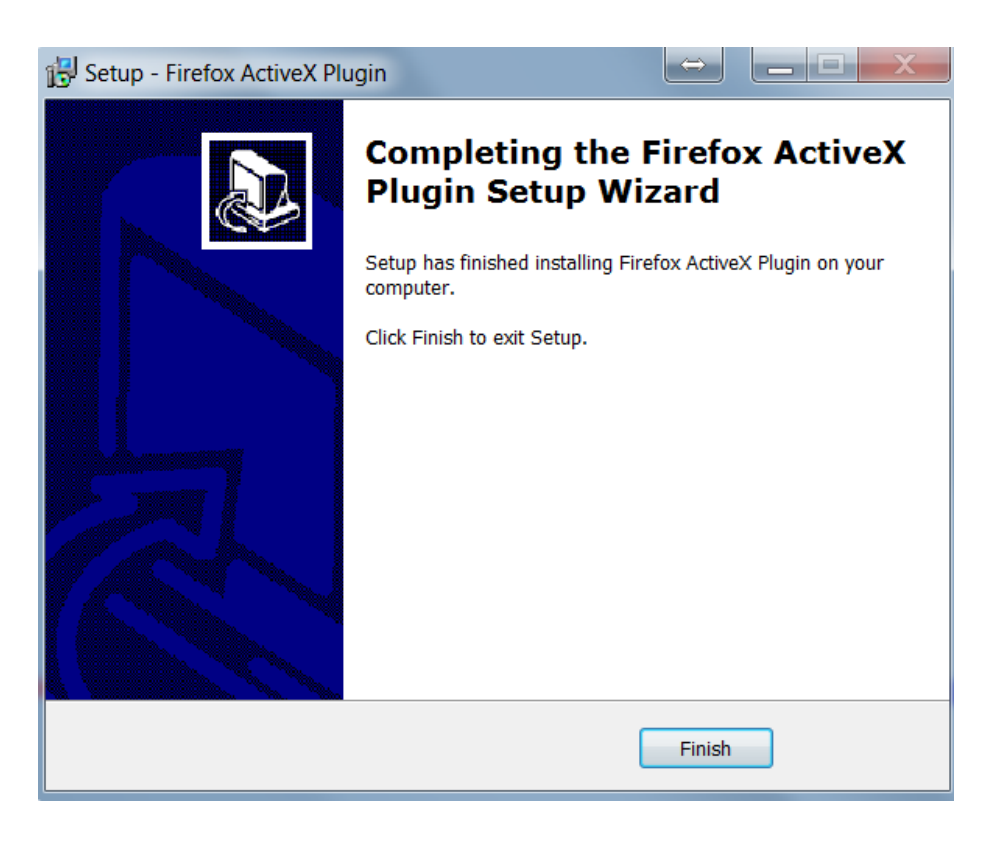

**RTJ GROUP OY – TILAVAHTI.COM** Sivu 5 **LUMMINTIE 9 90460 OULUNSALO FINLAND**

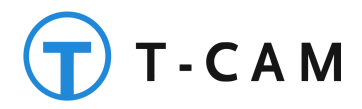

- 10. käynnistä selain uudelleen.
	- Jos sinulla on useita selainikkunoita auki, käynnistä ne kaikki uudelleen.
- 7. Kirjaudu uudestaan kameraan IP-osoitteella ja asenna toinen kameran vaatima selainlaajennus painamalla **download control** –linkkiä
- 8. Suorita lisäosan asennus samalla tavalla kuin aikaisemman lisäosan asennus

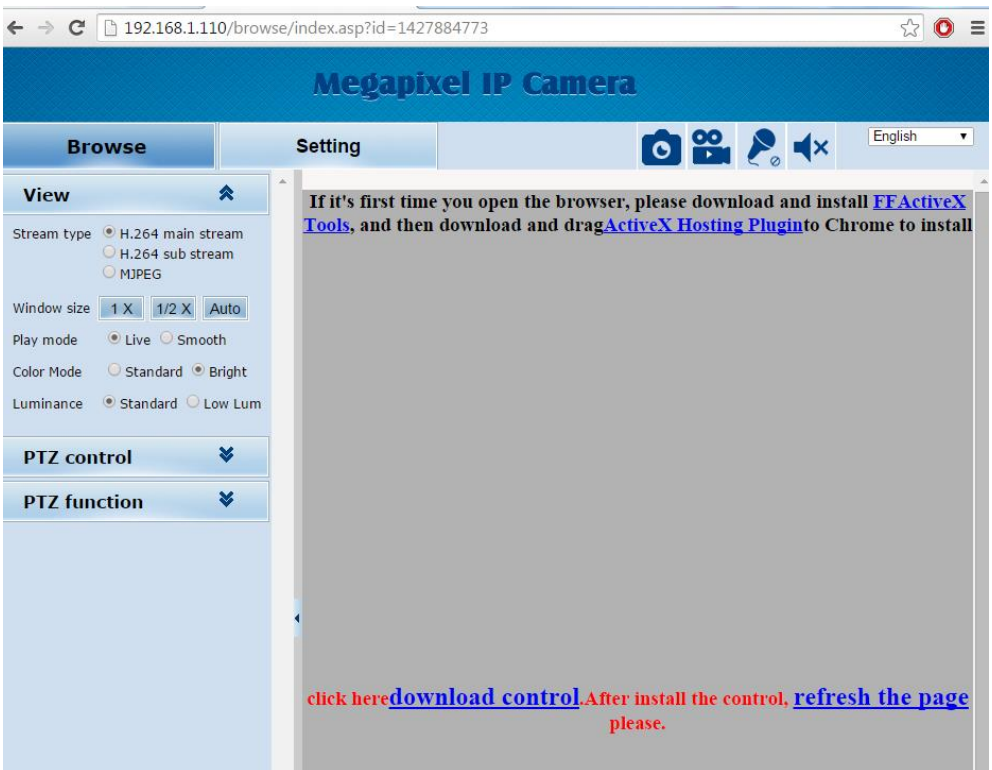

- 9. Päivitä Internet-selain painamalla f5-näppäintä, livekuvan pitäisi nyt näkyä
	- Huom. Internet-selain voi oletuksena estää lisäosan suorittamisen, tarkista onko osoiterivin oikeassa kulmassa punainen rasti. Tarvittaessa salli lisäosan suorittaminen

#### <span id="page-7-0"></span>**4.2 Kirjautuminen**

*HUOM! Käyttääksesi kameraa, käyttämääsi selaimeen pitää olla asennettu kameravalmistajan toimittama selainlaajennus. Katso selainlaajennuksen asennusohjeet kappaleesta [4.1](#page-5-1) [Selainlaajennuksen](#page-5-1) [asentaminen.](#page-5-1)*

- 1. Avaa tietokoneesi selain.
- 2. Kirjoita selaimen osoitekenttään kameran verkko-osoite (oletuksena **192.168.1.110**).

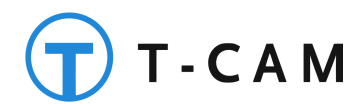

- 3. Syötä kameran käyttäjätunnus (oletus "*admin*") ja salasana (oletuksena jätä tyhjäksi) niille varattuihin kenttiin.
- 4. Klikkaa [Login] nappia
- 5. Onnistuneen kirjautumisen jälkeen avautuu alla olevan kuvan mukainen hallintasivuston päänäkymä.

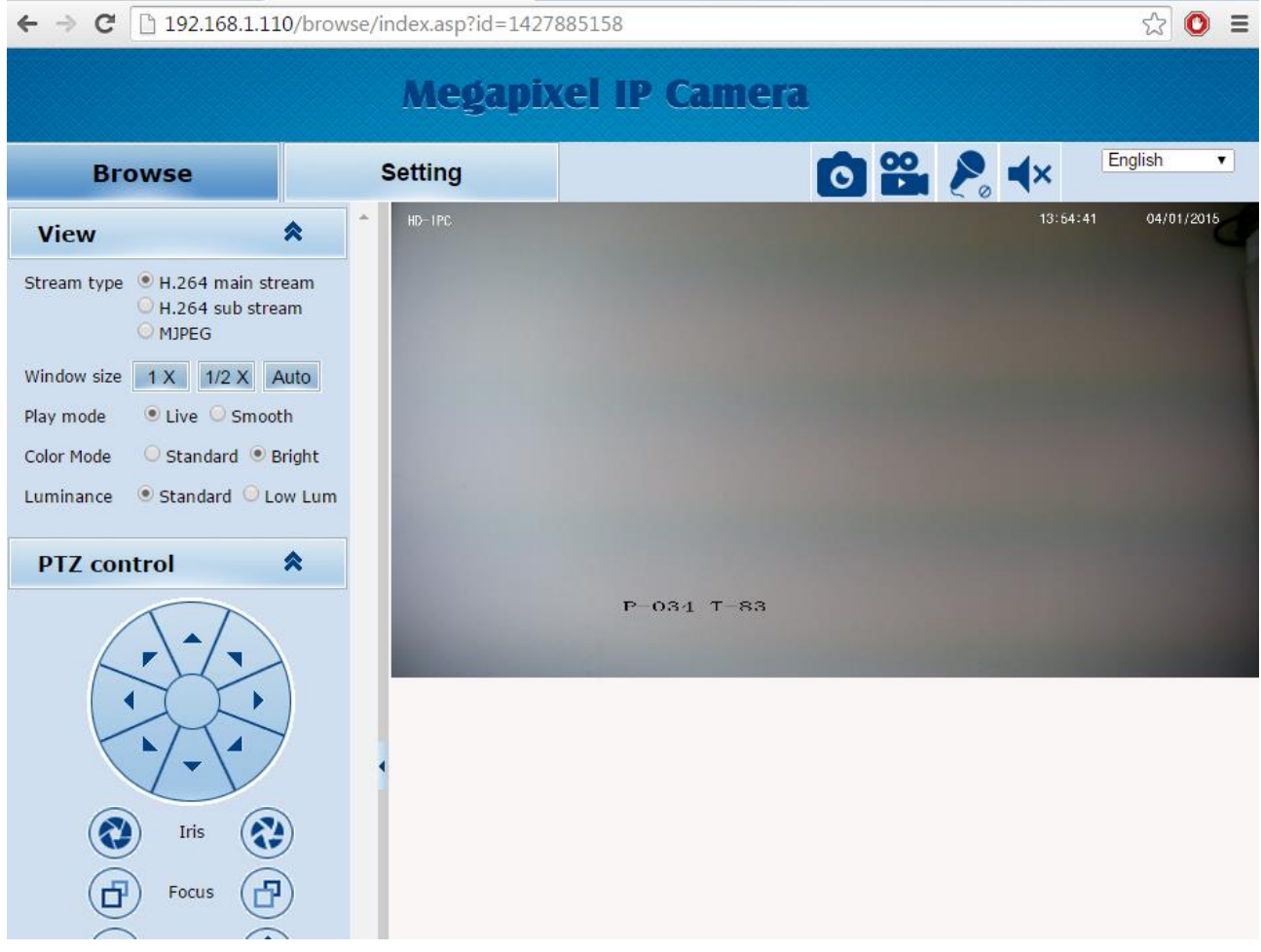

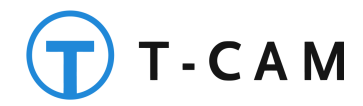

## <span id="page-9-0"></span>**4.3 Käyttäjät ja salasanat**

Käyttäjien hallinta löytyy kohdasta "Settings" > "User management"

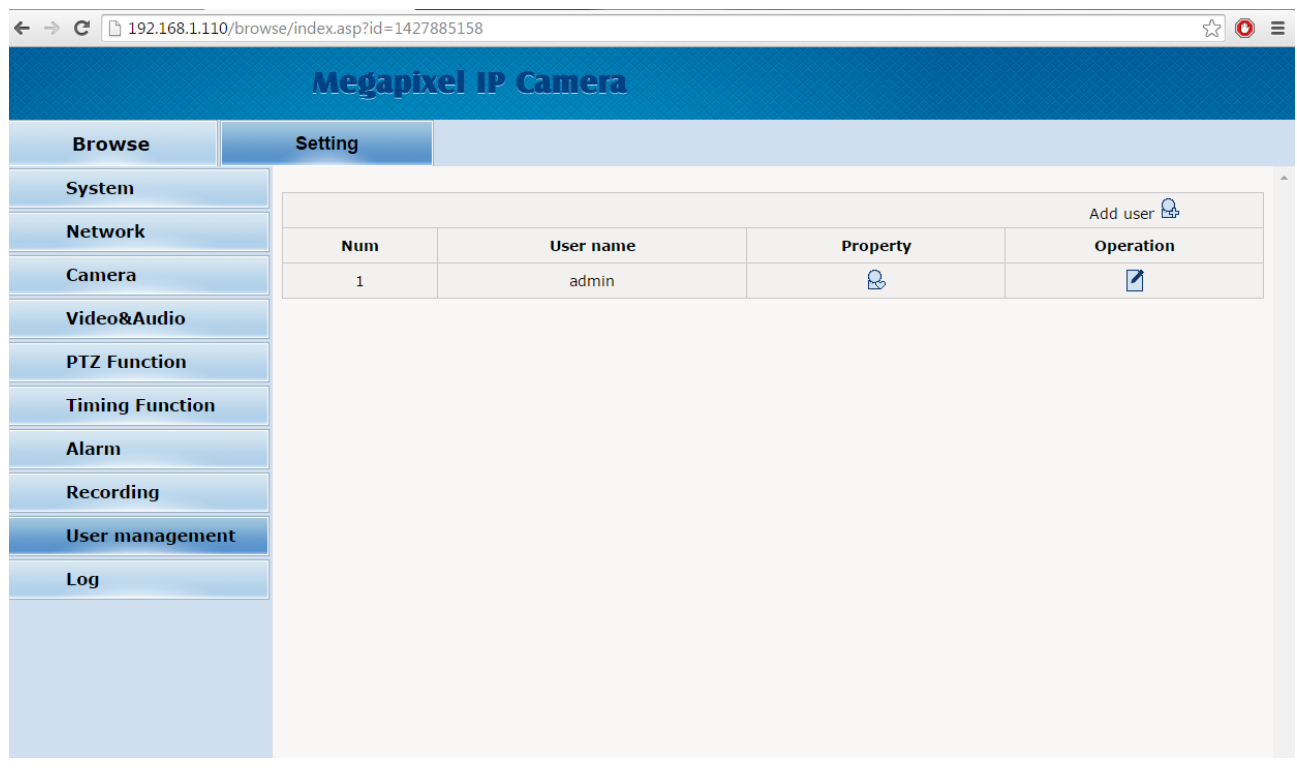

Voit lisätä uuden käyttäjän klikkaamalla *"Add user"* –linkkiä

Käyttäjää voidaan muokata klikkaamalla *"operation"-*sarakkeen kuvaketta halutun käyttäjän kohdalla

#### *Huom. Suosittelemme asettamaan kameran pääkäyttäjälle salasanan – sitä ei oletuksena ole*

*Huom! Admin – tunnusta ei voi poistaa.*

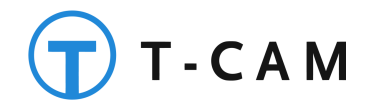

## <span id="page-10-0"></span>**5 Verkkoasetukset**

*HUOM! Väärät verkkoasetukset voivat estää pääsyn kameraan. Jos et tiedä mitä teet, älä mene muuttamaan näitä asetuksia itse, vaan pyydä avuksi sukulaismies (tai nainen), joka mahdollisesti on nykyinen tai entinen Nokian insinööri (tai vähintään tietokonealalla töissä) ja tietää näistä asioista aika tosi paljon (tai ainakin tuntee jonkun joka tietää). Jos kuitenkin saat kameran jumiin, voit palauttaa tehdasasetukset kappaleessa [Liite 3](#page-21-1) [Tehdasasetusten palauttaminen](#page-21-1) mainittujen ohjeiden mukaisesti. Lisätietoja eri termeistä ja teknologioista löytyy myös Tilavahti.com tukisivustolta osoitteesta [http://www.tuki.tilavahti.com.](http://www.tuki.tilavahti.com/)*

*HUOM! Jos teet muutoksia verkkoasetuksiin, kamera käynnistyy asetusten tallentamisen jälkeen automattisesti uudelleen.*

Kameran verkkoasetuksia voidaan muuttaa alla olevan kuvan mukaisesta asetusnäkymästä. Kuvan alla on kerrottu tarkemmin eri kenttien selitykset. Verkkoasetukset löytyvät valikosta kohdasta *"Settings" "Network"*

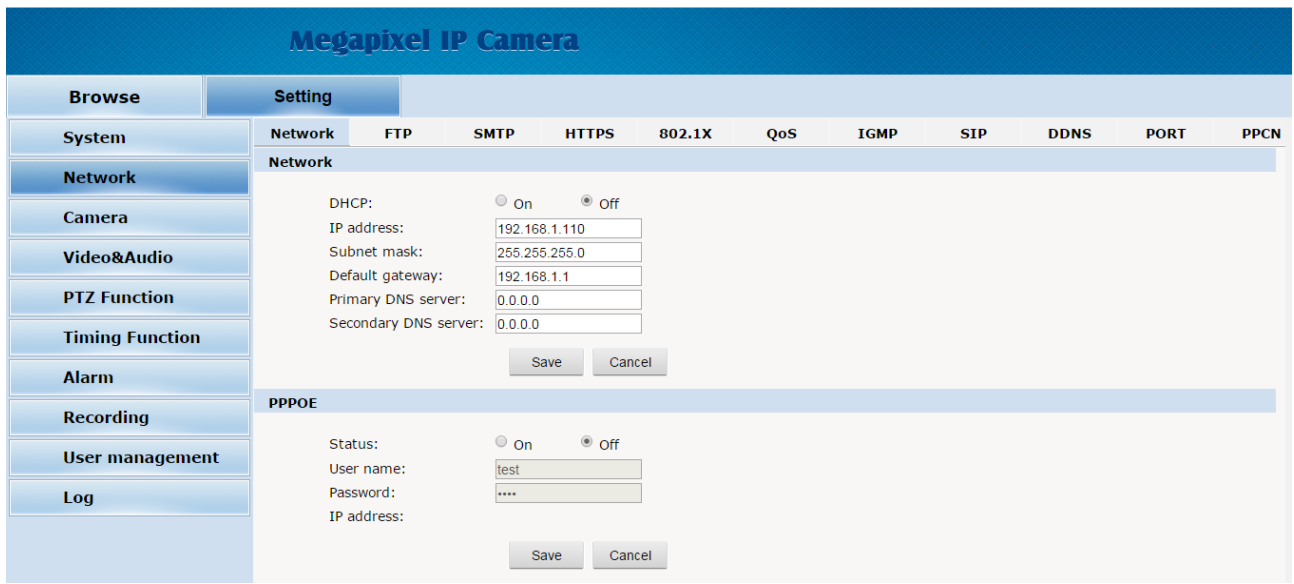

**[DHCP]:** Oletusarvo on "Ei valittu", eli pois päältä. Jos DHCP on päällä, kamera noutaa käynnistyessään verkko-osoitteen lähiverkkosi DHCP – palvelimelta.

**[IP Address]:** Oletusarvo on 192.168.1.110. Tämä kenttä määrittelee kameran lähiverkkoadapterin käyttämän kiinteän verkko-osoitteen.

 *HUOM! Tässä kentässä voit muuttaa kameran verkko-osoitteen lähiverkkosi asetusten mukaiseksi. Jos sinulla on useita kameroita, muista asettaa jokaiselle kameralle yksilöllinen verkko-osoite.*

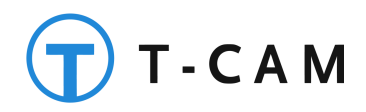

- Jos DHCP asetus on valittuna, tässä kentässä määritellään kameran verkko-osoitteen siinä tapauksessa, ettei DHCP – palvelimelta saada noudettua verkko-osoitetta.
- Jos lähiverkossasi on useita laitteita (kameroita, tietokoneita, jne), huolehdi ettei laitteiden verkkoosoitteet mene päällekkäin.

**[Subnet mask]:** Oletusarvo on 255.255.255.0 (Ei ole suotavaa muuttaa).

**[Default gateway]:** Tässä kentässä määritellään lähiverkkosi oletusyhdyskäytävä.

 Jos kameraa halutaan käyttää Internetin kautta, tässä kentässä pitää olla reitittimesi lähiverkkoon näkyvä verkko-osoite.

**[Primary & Seconday DNS server]:** Tässä kentässä määritellään käytettävä nimipalvelin. Jos kamerasi on kytketty lähiverkkoon, voit laittaa tähän reitittimesi verkko-osoitteen.

Jos käytät DDNS – palvelua, laita tähän palveluntarjoajasi ilmoittama nimipalvelimen osoite.

Asetusten muuttamisen jälkeen klikkaa OK – nappia tallentaaksesi muutokset. Jos haluat perua kirjoittamasi muutokset ennen kuin olet tallentanut ne, lataa asetussivu uudelleen palauttaaksesi tallennetut arvot. Muutosten tallentamisen jälkeen lataa asetussivu uudelleen jotta voit varmistaa että tekemäsi muutokset ovat tallentuneet kameran muistiin.

#### <span id="page-11-0"></span>**5.1 Porttiasetukset**

Laitteen porttiasetuksiin pääset valitsemalla Network-asetuksista "*Port*"-välilehden

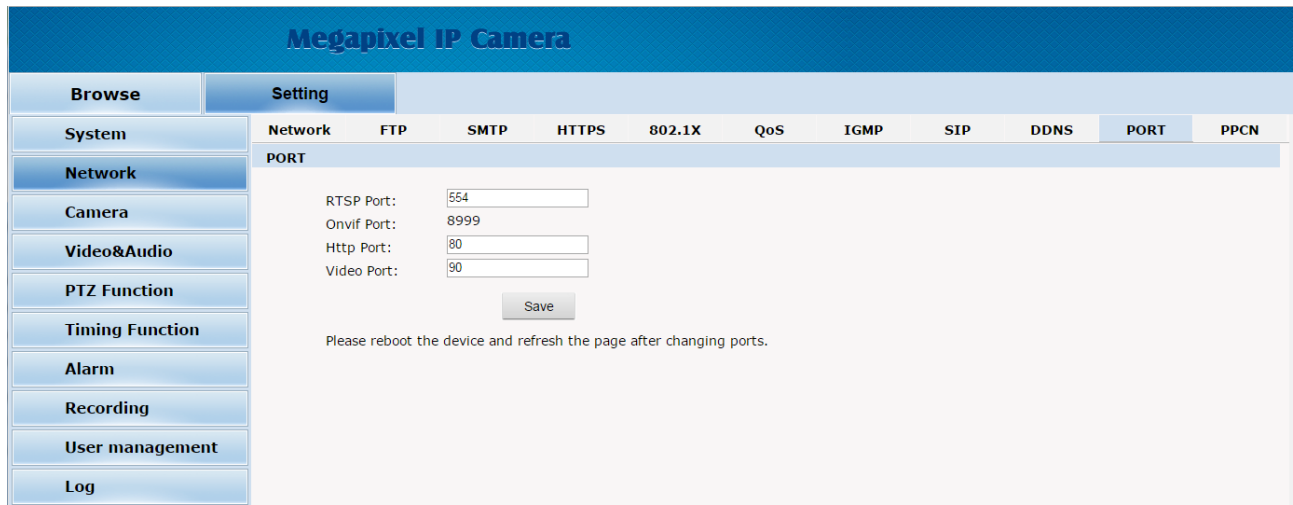

**RTJ GROUP OY – TILAVAHTI.COM** Sivu 10 **LUMMINTIE 9 90460 OULUNSALO FINLAND**

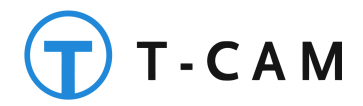

**[RTSP Port]:** Oletusarvo on 554 (Ei ole suotavaa muuttaa).

**[ONVIF Port]:** Oletusarvo on 8999 (Ei ole suotavaa muuttaa).

**[Web Port]:** Oletusarvo on 80 (Ei ole suotavaa muuttaa).

**[Video Port]:** Oletusarvo on 90 (Ei ole suotavaa muuttaa).

Asetusten muuttamisen jälkeen klikkaa OK – nappia tallentaaksesi muutokset. Jos haluat perua kirjoittamasi muutokset ennen kuin olet tallentanut ne, lataa asetussivu uudelleen palauttaaksesi tallennetut arvot. Muutosten tallentamisen jälkeen lataa asetussivu uudelleen jotta voit varmistaa että tekemäsi muutokset ovat tallentuneet kameran muistiin.

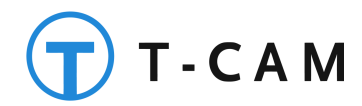

# <span id="page-13-0"></span>**6 Hälytysasetukset**

#### <span id="page-13-1"></span>**6.1 Liikkeentunnistus**

Käyttäessäsi kameran omaa liikkeentunnistusta, avaa valikosta kohta "Settings" → "Video&Audio" → "*Motion*"

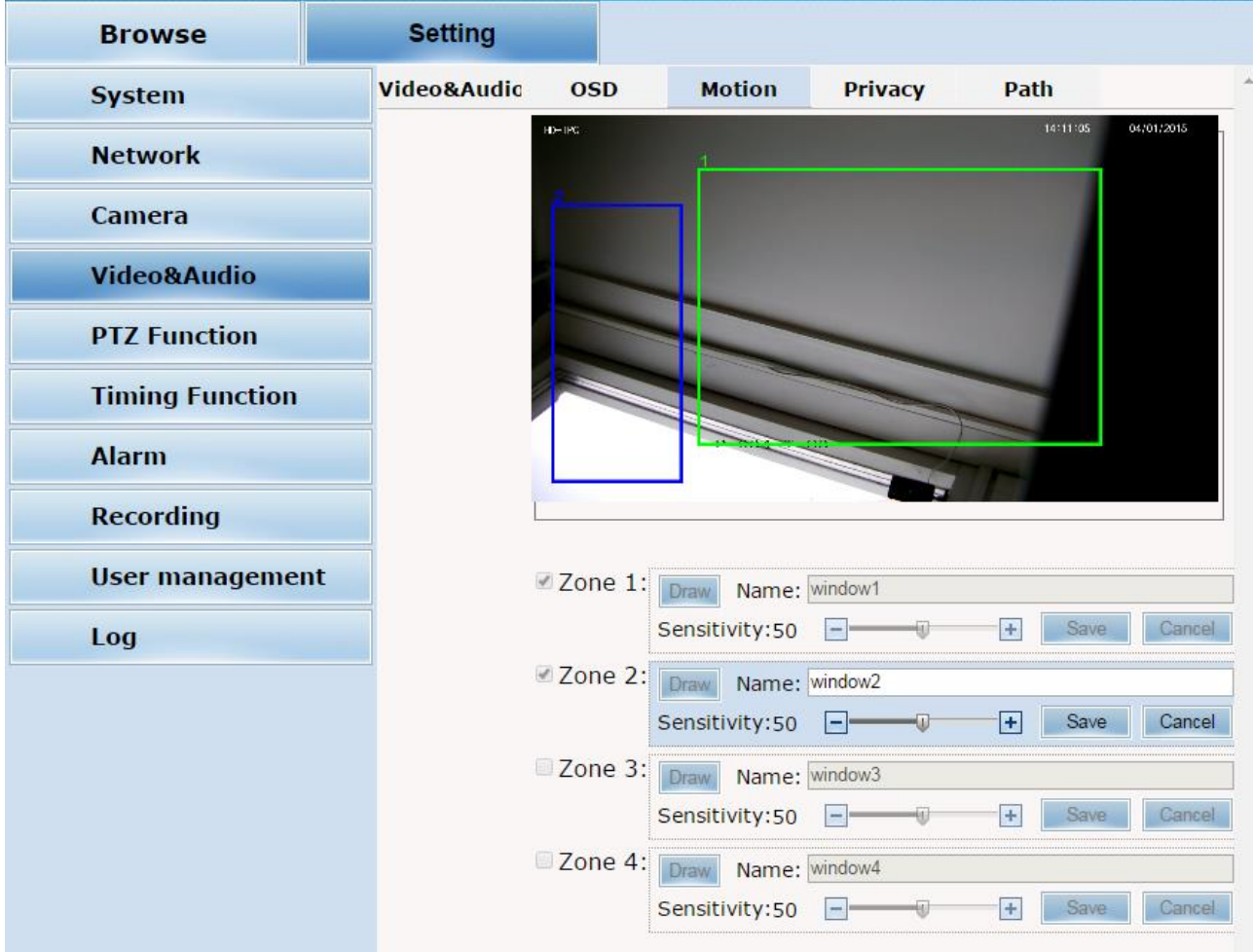

Kameraan voidaan määritellä neljä (4) eri aluetta, joilla liikkeentunnistus on aktiivinen. Aloita alueen lisääminen seuraavalla tavalla:

- 1. Valitse *Zone 1* ja klikkaa *Draw* painiketta
- 2. Piirrä haluamasi alue esim. kuvan osoittamalla tavalla
- 3. Säädä alueelle haluttu herkkyys *Sensitivity*-liukusäätimellä (0-100)
- 4. Tallenna alue painamalla "Save" -painiketta
- 5. Mikäli halut lisätä useita alueita, toista em. toimenpiteet Zone 2-4:lla

**RTJ GROUP OY – TILAVAHTI.COM** Sivu 12 **LUMMINTIE 9 90460 OULUNSALO FINLAND**

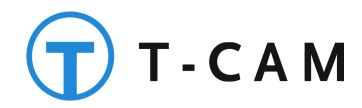

## <span id="page-14-0"></span>**6.2 Hälytysasetukset**

Hälytysasetuksia säädetään valikon kohdasta "*Settings"* "*Alarm"*

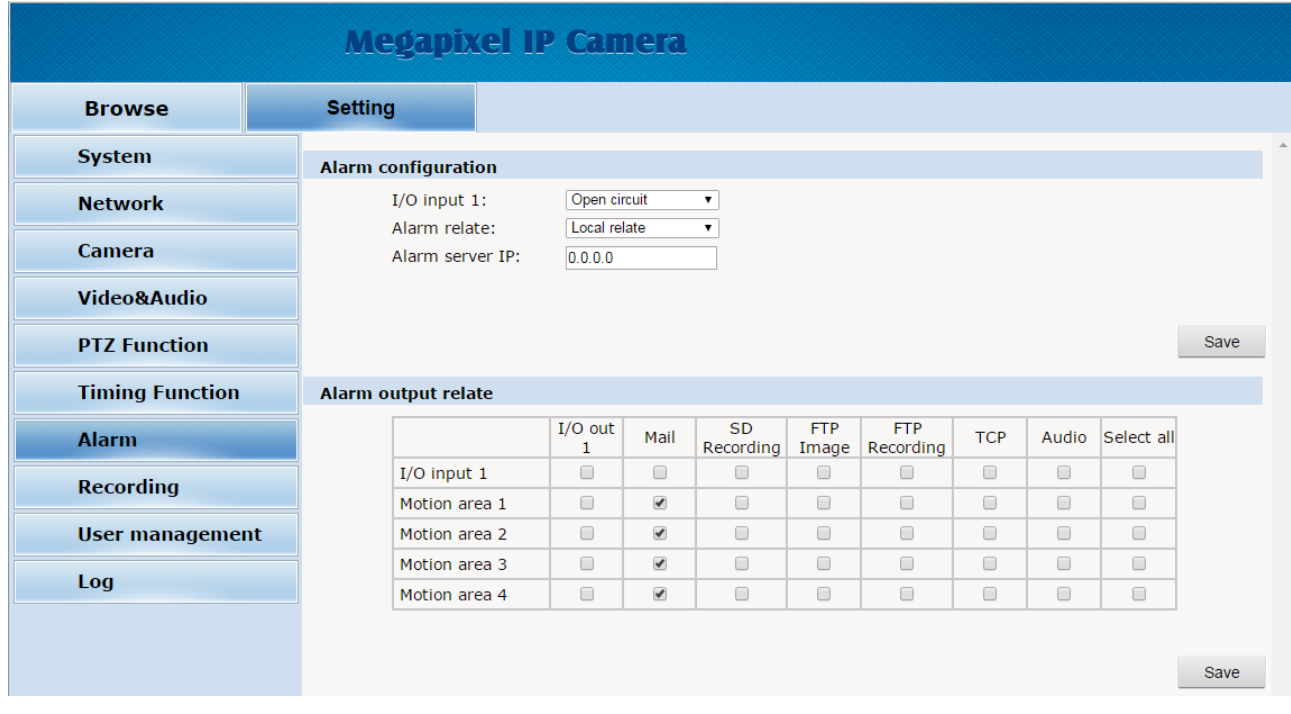

Halutessasi kameran lähettämään sähköpostia liikkeestä, valitse *Mail-*sarakkeesta Motion areat, joilta hälytys aktivoituu.

*Huom. Aseta myös sähköpostiasetukset kameraan saadaksesi hälytyksen toimimaan (kappale 7.1)*

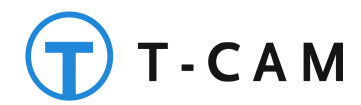

# <span id="page-15-0"></span>**7 Yhteysasetukset**

## <span id="page-15-1"></span>**7.1 Sähköposti**

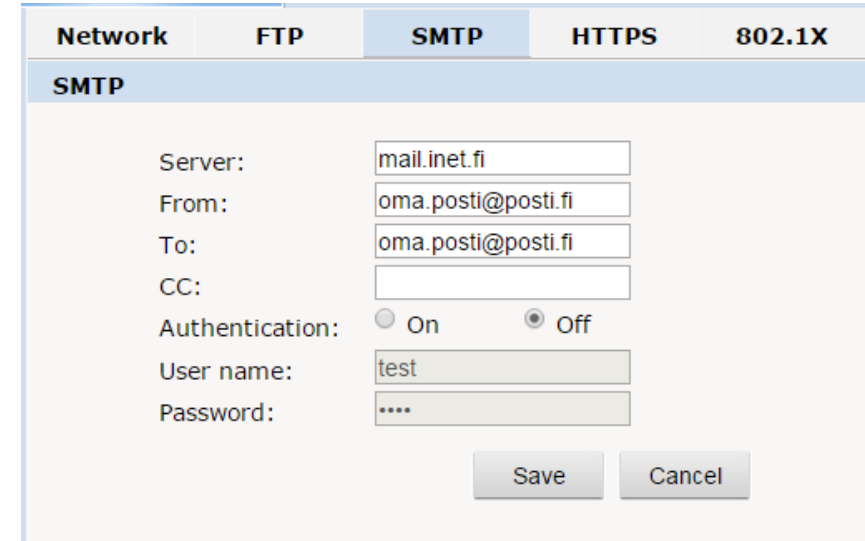

Sähköpostiasetussivu löytyy kohdasta *"Setting" "Network" "SMTP"*

**[Server]:** Lähtevän sähköpostipalvelimen (SMTP)-osoite. Esimerkiksi Gmail –sähköpostin osoite on smtp.gmail.com. Voit käyttää myös palveluntarjoajan osoitetta, esim. Soneralla mail.inet.fi

**[Port]:** Lähtevän sähköpostipalvelimen portti. Yleensä salaamattoman yhteyden portti on 25, ja salatun yhteyden portin 465.

**[From]:** Lähettävä sähköpostiosoite.

**[To]:** Vastaanottajan sähköpostiosoite.

**[CC]:** 2. vastaanottajan osoite

**[Authentication]:** Mikäli sähköpostipalvelin edellyttää autentikointia, valitse *On* ja syötä alla oleviin kenttiin käyttäjätunnus ja salasana

**[User name]:** Sähköpostipalvelimen käyttäjätunnus.

**[Password]:** Sähköpostipalvelimen salasana.

Asetusten muuttamisen jälkeen klikkaa Save – nappia tallentaaksesi muutokset. Jos haluat perua kirjoittamasi muutokset ennen kuin olet tallentanut ne, klikkaa Cancel palauttaaksesi tallennetut arvot. Muutosten tallentamisen jälkeen lataa asetussivu uudelleen jotta voit varmistaa että tekemäsi muutokset ovat tallentuneet kameran muistiin.

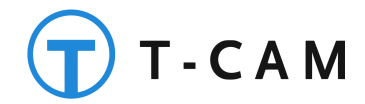

## <span id="page-16-0"></span>**8 Kameran ohjaaminen**

Kamera on varustettu etäohjattavalla HiSpeed-dome kuvapäällä, eli kameraa voidaan pyörittää ja kääntää ympäri. Tämän lisäksi kamerasta löytyy 10X optinen zoom.

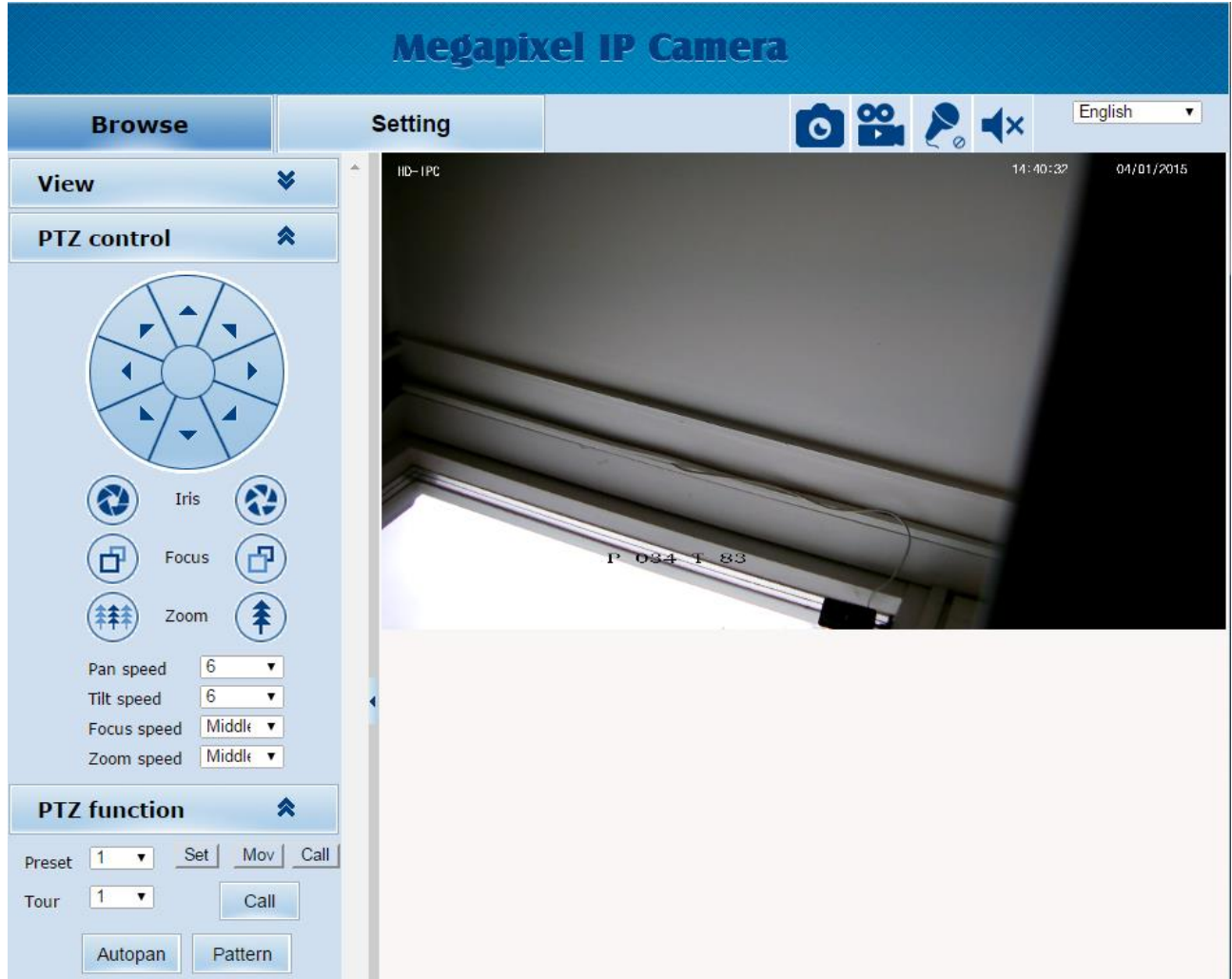

Kameraa voidaan ohjata suoraan sivupalkin nuolista (kääntö, pyöritys, zoom ja tarkennus). Voit säätää myös seuraavia ohjauksen parametrejä:

**[Pan speed]:** pyörityksen nopeus

**[Tilt speed]:** käännön nopeus

**[Focus speed]:** tarkennuksen nopeus

**[Zoom speed]:** zoomin nopeus

**RTJ GROUP OY – TILAVAHTI.COM** Sivu 15 **LUMMINTIE 9 90460 OULUNSALO FINLAND**

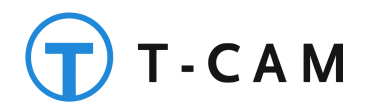

Kameran muistiin voidaan tallentaa 255 esiasetettua sijaintia, jotka helpottavat kameran käyttämistä huomattavasti. Voit siirtyä sijaintien välillä nopeasti liikuttamatta kameraa käsin.

Voit tallentaa sijainnin siirtämällä kameran ensin haluttuun kohtaan, valitsemalla muistipaikan (Preset) ja klikkaamalla *Set-painiketta.*

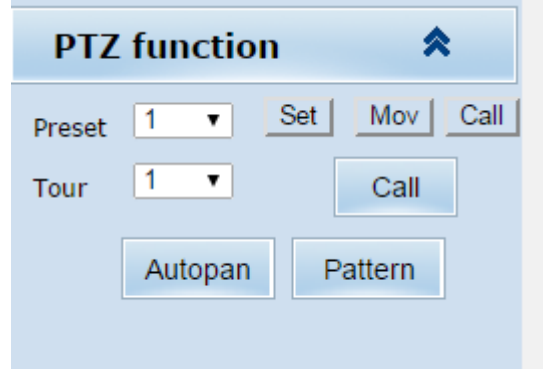

Voit vastaavasti siirtää kameran muistipaikkaan valitsemalla halutun muistipaikan listasta ja klikkaamalla *Call*-painiketta.

#### <span id="page-17-0"></span>**8.1 Kameran 3D-ohjaus hiirellä**

Kamera tukee myös ns. 3D-ohjausta suoraan hiirellä. Siirrä hiiri kameran live-kuvan päälle ja paina hiiren oikea näppäin pohjaan. Siirrä hiirtä nyt suuntaan, johon haluat kameraa siirtää. Zoomi toimii hiiren rullasta.

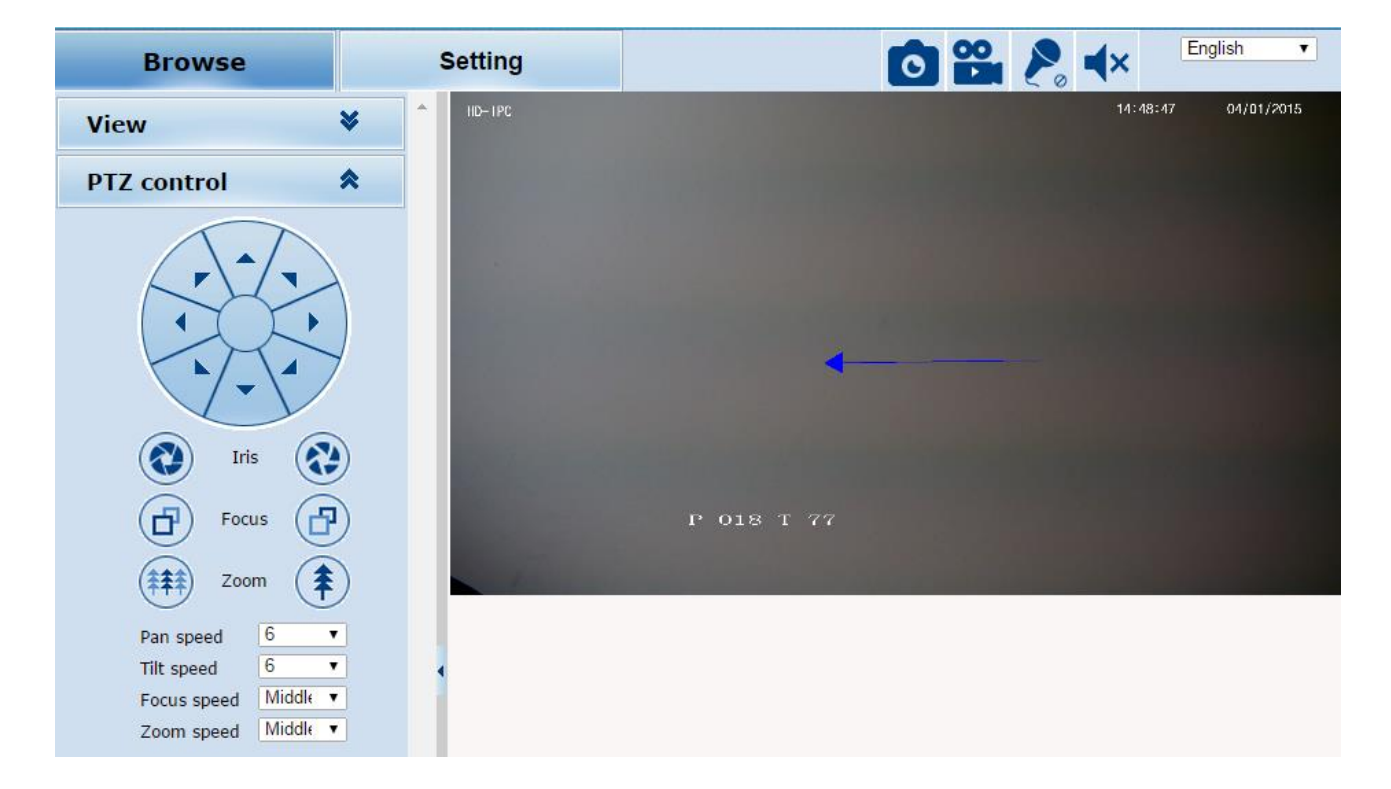

Mitä kauemmas hiirtä liikutetaan keskustasta, sitä nopeammin kamera liikkuu.

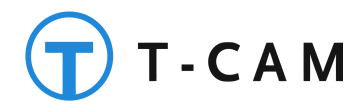

## <span id="page-18-0"></span>**9 Kameran lisääminen Milestone-ohjelmaan**

Suosittelemme kaikkia PRO-sarjan valvontakameroita käytettäväksi Milestone xProtectvalvontaohjelmiston kanssa. Milestone tarjoaa mm. Windows-hallintaohjelmiston, mobiilisovellukset Android, iOS ja WindowsPhone-alustoille sekä myös Web-selaimella toimivan kevytversion. Tallennusohjelmisto toimii 64 bittisissä Windows-käyttöjärjestelmissä ja hallintaohjelmisto 32&64 bittisissä Windowseissa.

- 1. Lataa ohjelman ilmainen Go-versio tästä http://www.milestonesys.com/our-products/xprotectfree-trial-download/
- 2. Asenna ohjelma näytöllä näkyvien ohjeiden mukaisesti
- 3. Asennuksen valmistuttua, käynnistä hallintaohjelmisto klikkaamalla työpöydällä olevaa "Milestone xProtect Management Application" -kuvaketta
- 4. Lisää kamera automaattisella kameranlisäystoiminnolla. Voit lisätä uuden kameran suoraan IPosoitteella tai käyttää hakua, joka löytää kaikki kamerat lähiverkosta. Lisää kamera käyttäen ONVIFajuria.

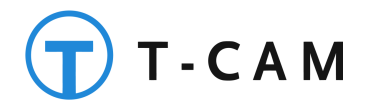

## <span id="page-19-0"></span>**10 Etäkäyttö**

*HUOM! Kameran etäkäyttö aiheuttaa runsaasti dataliikennettä. Jos etäkäyttölaitteesi (kännykkä, tabletti, tms.) on yhteydessä Internettiin mobiililiittymän kautta (SIM -kortti), varmista operaattoriltasi nykyisen datakäyttösopimuksen soveltuvuus.*

*HUOM! Kameran kytkeminen reitittimeen voi vaatia reitittimen asetusten muuttamista. Varmista että reitittimesi käyttöohje on saatavilla, ja että sinulla reitittimen hallintaan vaadittavat verkko-osoitteet ja käyttäjätunnukset.*

Voit käyttää tätä kameraa tietokoneen tai matkapuhelimen avulla joko paikallisesti tai etänä. Etäkäyttö tarkoittaa Internetin välityksellä tapahtuvaa maantieteellisestä sijainnista riippumatonta kameran hallintaa tai sen tuottaman materiaalin katselua. Paikallinen käyttö tarkoittaa kameran hallintaa tai sen tuottaman materiaalin katselua lähiverkossa (LAN), joka yleensä kattaa maantieteellisesti pienen ja rajatun alueen, esimerkiksi kodin tai työpaikan tietoverkko. Paikallinen käyttö ei vaadi Internet – yhteyttä, mutta paikallinen käyttö on kuitenkin mahdollista myös tietoverkossa joka on kytketty Internettiin.

Internetin kautta tapahtuva etäkäyttö edellyttää kameran kytkemistä sellaiseen tietoverkkoon josta on yhteys Internetiin. Lisäksi reitittimesi palomuurin tulee sallia kameran ja etäkäyttäjän laitteen välisen yhteyden muodostaminen.

Lisätietoja kännykällä seuraamisesta on mukana toimitettavalta CD:ltä löytyvässä englannin kielisessä ohjekirjassa.

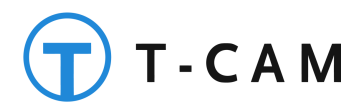

## <span id="page-20-0"></span>**Liite 1 Tekniset tiedot**

#### **Yleiset**

- **Kuvakenno:** 1/2.7" CMOS (OmniVision)1/2.5" CMOS
- **Resoluutio:** 1920×1080 (Full HD, 2.0 MPX) @ 25 fps
- **Linssin polttoväli:** 3,8~38 mm (10x optinen zoom)
- **Kuvakulma:** 51,8°~ 5,9°
- **PTZ:** Pyörityksen nopeus säädettävissä 0.2°-200°/s ja kääntö 0.2°-100°/s
- **PTZ-muistipaikat:** 220 muistipaikkaa, sekä 3 ryhmää joissa kussakin max. 16 paikkaa
- **IR-Valo:** 8 kpl IR teholediä, kantama jopa 50m
- **IR-Cut:** Automaattinen
- Videoparametrien säätö, mm. 3D kohinanvaimennus, WDR jne.

#### **Liitännät**

- Ethernet: 10/100 Mbs RJ-45
- I/O: 2-pinninen IO liitin
- Virtalähde: 12V / 3A
- Onvif-yhteensopiva

#### **Mitat**

- $\bullet$  28  $\times$  32  $\times$  20 cm
- **•** Kameran paino: 2.7 kg
- **Suojausluokitus:** IP66
- **Virrankulutus:** max. 15 W

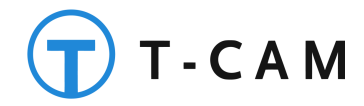

## <span id="page-21-0"></span>**Liite 2 Kameran oletusasetukset**

- IP osoite: 192.168.1.110
- Aliverkon peite: 255.255.255.0
- Oletusyhdyskäytävä: 192.168.1.1
- DHCP: Pois päältä
- Hallintasivuston käyttäjänimi: admin
- Hallintasivuston salasanaa ei ole (jätä kenttä tyhjäksi)
- Hallintasivuston portti: 80
- Laitteen portti: 90
- RTSP Portti: 554
- ONVIF Portti: 8999

## <span id="page-21-1"></span>**Liite 3 Tehdasasetusten palauttaminen**

Voit palauttaa kameran tehdasasetukset Cd-levyllä olevalla IPWizard III –ohjelman avulla.